# Pregled aktivnih zahtjeva

Nakon prijave u sustave predlagatelj odmah vidi svoje aktivne zahtjeve, zahtjeve koji nisu prošli postupak vrednovanja. Uz svaki zahtjev oznaka je vrste zahtjeva:

- SZ zahtjev za upis standarda zanimanja
- SKOMP zahtjev za upis skupa kompetencija
- SK zahtjev za upis standarda kvalifikacije
- SIU zahtjev za upis ishoda učenja

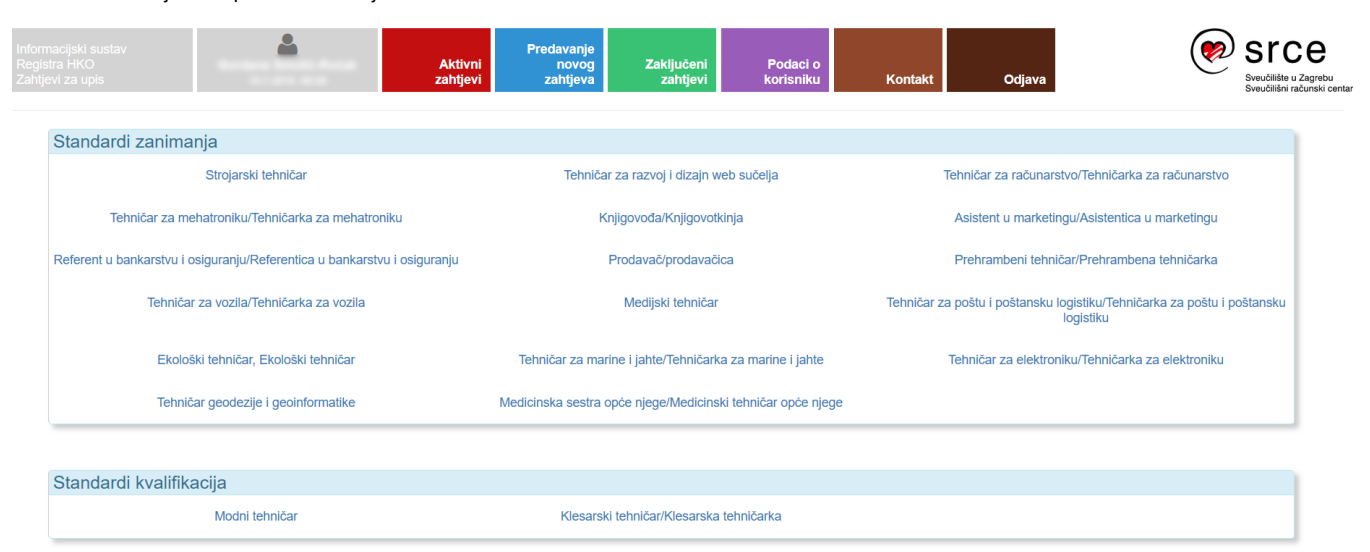

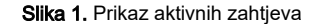

Odabirom pojedinog zahtjeva, prikazat će se podaci tog zahtjeva i moguće akcije koje se mogu obaviti nad zahtjevom.

#### Zahtjev i vrednovanje Zahtjev za upis skupa ishoda učenja Prijedlog naziva: Pjevanje Predlagatelj: Datum podnošenja zahtjeva (pokretanja vrednovanja): 09.12.2015 Status: Novi zahtjev za upis skupa ishoda učenja Formalno vrednovanje: 1. Formalno vrednovanje Moguće akcije Pokreni vrednovanje v Učitavanje dokumenta Izmjeni Ø Generiraj obrazac A

Slika 2. Podaci o zahtjevu i mogućim akcijama

# Moguće akcije nad zahtjevom

Akcije koje se mogu obaviti nad zahtjevom ovise o statusu vrednovanja i o tipu zahtjeva. Dio akcija grupiran je u okviru Moguće akcije, a dio se pojavljuje uz dijelove zahtjeva na koji se odnose.

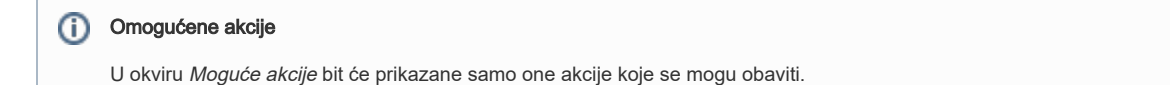

#### Izmjeni

Odabirom ove akcije omogućava se promjena zahtjeva.

# Generiraj obrazac

Odabirom ove akcije generira se dokument obrazac zahtjeva za upis kojeg je potrebno pohraniti na računalo.

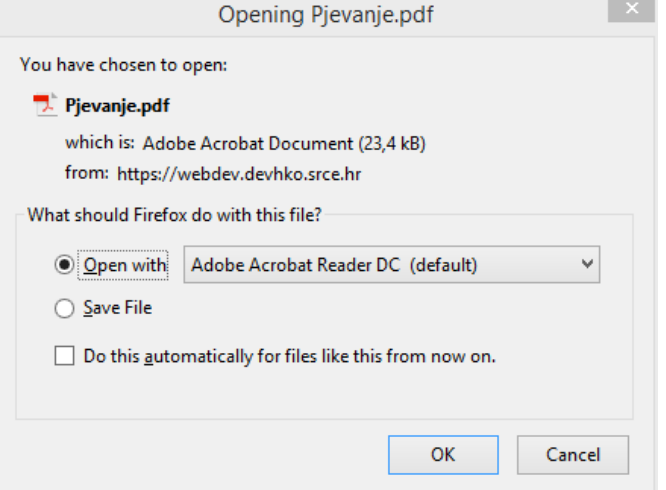

Slika 3. Pohrana dokumenta na računalo

# Obrazac HKO\_SZ<br>ZAHTJEV ZA UPIS STANDARDA ZANIMANJA

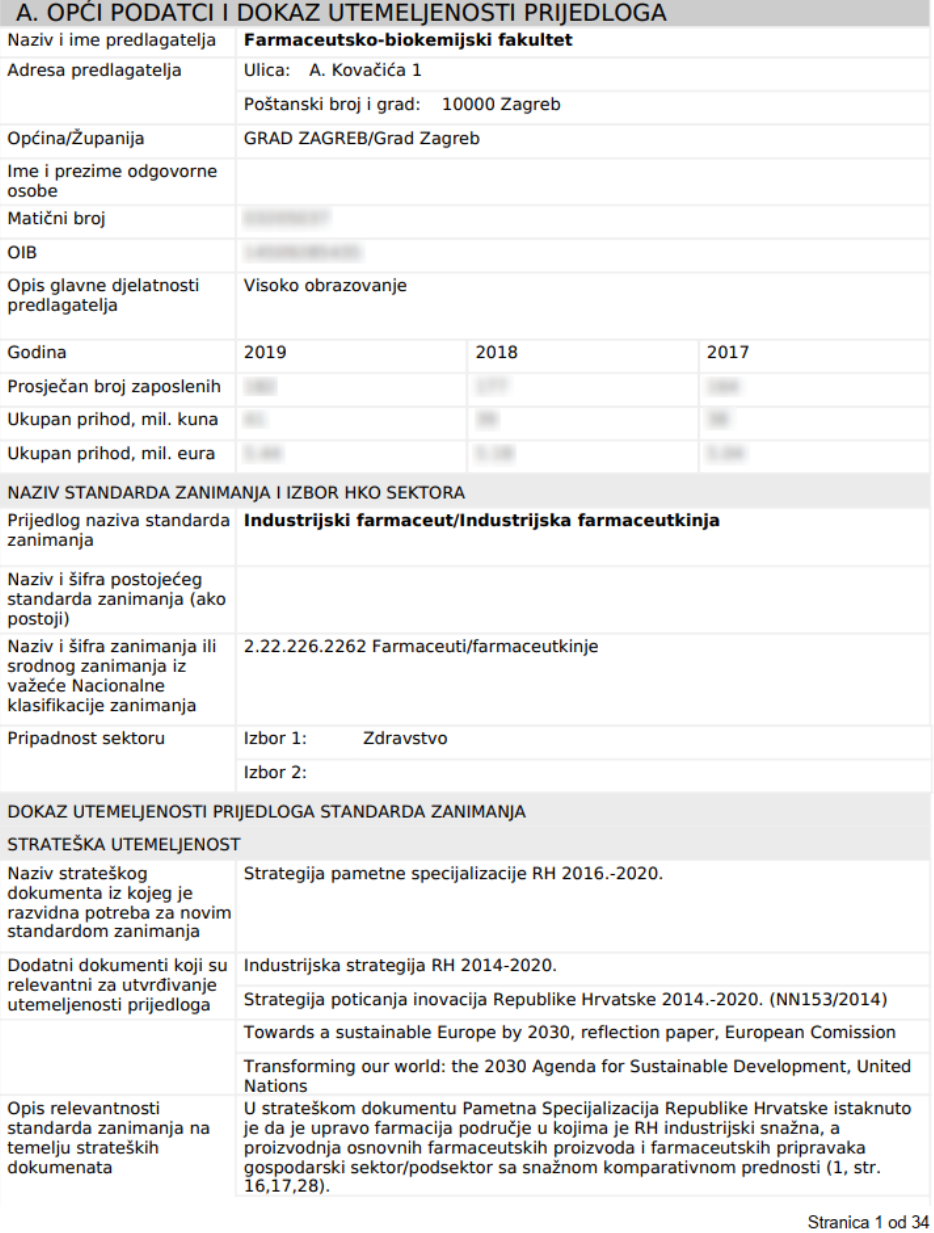

Slika 4. Izgled generiranog dokumetna

#### Učitaj dokument

Odabirom akcije otvara se prozor za učitavanje dokumenata s odabirom vrste dokumenta koja se učitava i putanje do dokumenta na računalu.

# Učitavanje dokumenta:

#### Opis dokumenta

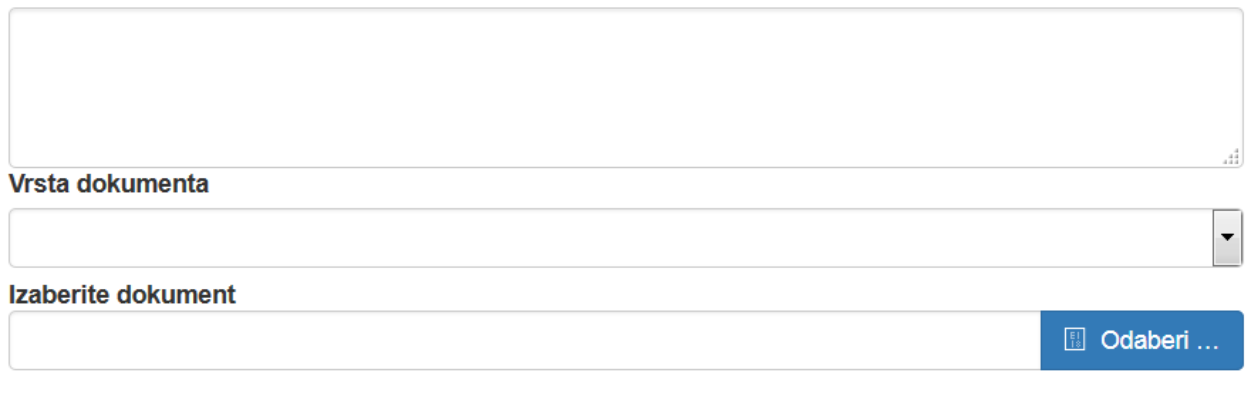

Slika 5. Učitavanje dokumenta

# Uredi prijedloge

Ova akcija pojavljuje se kod zahtjeva za upis standarda kvalifikacije i skupa ishoda učenja, a omogućava dodavanje i ažuriranje skupa ishoda učenja. Po odabiru opcija otvara se nova stranica na kojoj se obavlja uređivanje prijedloga skupa ishoda učenja.

#### Opći podaci

Ovdje su vidljivi opći podaci o zahtjevu i vrednovanju uključujući Predlagatelja i naziva sektora kojem je zahtjev upućen.

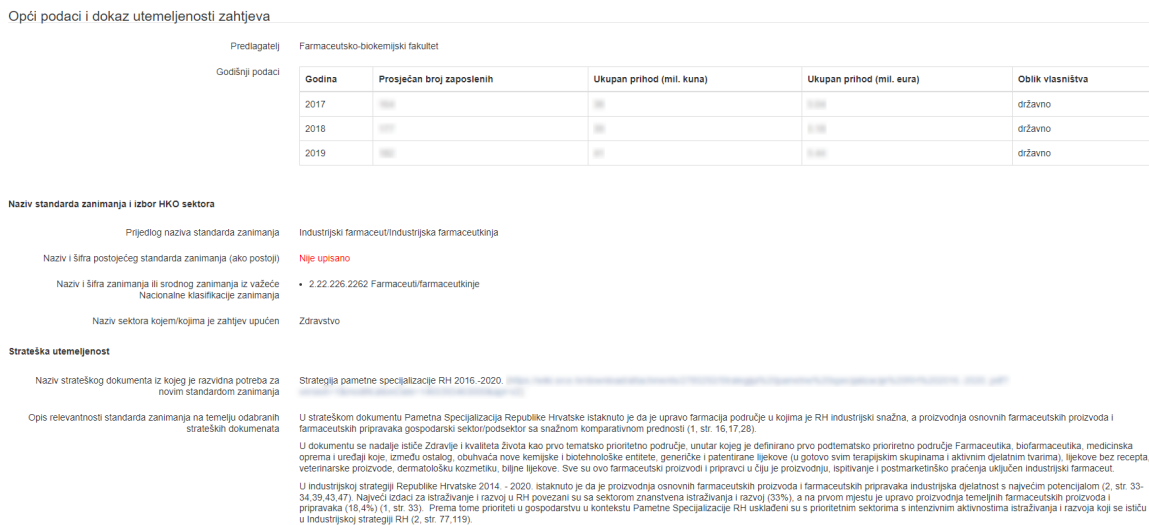

#### Slika 6. Opći podaci